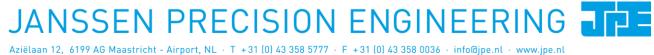

Last update: 2017-03-27

Rev: 03

Status: Preliminary

Software User Manual

# **CRYO & NANO POSITIONING PRODUCTS (PIEZOKNOB TECHNOLOGY)**

This user manual has been superseded by a newer version. Use for information only. Most information in this document will still be valid, however follow only the General Safety Rules listed in the most recent user manual!

Last update: 2017-03-27 Rev: 03

Status: Preliminary

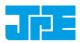

#### CONTENTS

| 1. | ABOUT      | THIS MANUAL                                      | 5        |
|----|------------|--------------------------------------------------|----------|
| 2. | IMPORT     | ANT SAFETY INFORMATION                           | 6        |
|    | 2.1<br>2.2 | User Manual Instructions<br>General Safety Rules | 6<br>6   |
| 3. | CONTRO     | OLLER DRIVER SETUP                               | 7        |
|    | 3.1        | System requirements                              | 7        |
|    | 3.2        | Driver installation                              | 7        |
| 4. | GRAPHIC    | CAL USER INTERFACE (GUI)                         | 9        |
|    | 4.1        | Controller ID                                    | 10       |
|    | 4.2        | Channel List Box                                 | 10       |
|    | 4.3        | Input box                                        | 11       |
|    | 4.4        | File Menu                                        | 12       |
|    | 4.5        | Diagnostic & Calibration                         | 13       |
|    | 4.5.1      | Encoder Calibration                              | 14       |
|    | 4.5.2      | Actuator Driver Check                            | 15       |
| 5. | СОММА      | ND LINE INTERFACE (CLI)                          | 16       |
|    | 5.1        | Common argument parameters                       | 17       |
|    | 5.2        | General CLI commands                             | 18       |
|    | 5.2.1      | Get CLI version information                      | 18       |
|    | 5.2.2      | List supported cryo linear actuator (CLA) types  | 18       |
|    | 5.2.3      | Get information about installed modules          | 18       |
|    | 5.2.4      | Addressing a specific controller                 | 18       |
|    | 5-3        | CADM / CADM2 specific commands                   | 18       |
|    | 5.3.1      | Get information on installed modules             | 18       |
|    | 5.3.2      | Get information on actuator types set            | 19       |
|    | 5.3.3      | Move                                             | 19       |
|    | 5.3.4      | Stop                                             | 19       |
|    | 5.3.5      | Status                                           | 19       |
|    | 5.3.6      | Select Analog Input (CADM2 only)                 | 20       |
|    | 5.4        | OEM2 specific commands                           | 20       |
|    | 5.4.1      | Get Position                                     | 20       |
|    | 5.4.2      | Reset Position to Zero                           | 21       |
|    | 5.4.3      | Start Auto Calibration Procedure                 | 21       |
|    | 5.5        | Servodrive specific commands                     | 22       |
|    | 5.5.1      | Enable Servodrive                                | 22       |
|    | 5.5.2      | Disable Servodrive                               | 22       |
|    | 5.5.3      | Go to Set Point                                  | 22       |
| )  | 5.5.4      | Emergency stop                                   | 23       |
| -  | 5.5.5      | Find end stops                                   | 23       |
|    | 5.5.6      | Get status position control                      | 23       |
|    | 5.6        | Pipe server (optional)                           | 24       |
|    | 5.6.1      | Opening and closing the pipe server              | 24       |
|    | 5.6.2      | Using the pipe client                            | 25<br>25 |
|    | 5.7        | Error codes                                      | 26       |

Property of: Janssen Precision Engineering

- 6.1 Unable to detect available channels
- 6.2 Windows cannot find driver
- 6.3 Unable to install driver in Windows 7
- 7. USER MANUAL VERSION

28

28

28

29

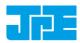

Last update: 2017-03-27 Rev: 03 Status: P

Status: Preliminary

# **RELEVANT DOCUMENTATION**

| Ref | Title (Author)                                                    | File name                                             |  |
|-----|-------------------------------------------------------------------|-------------------------------------------------------|--|
| [1] | Cryo & Nano Positioning<br>products Hardware User<br>Manual (JPE) | 1036_MAN03_Rxx_yyyy-mm-dd_CNP_UM_HW.pdf               |  |
| [2] | CPSC Modes of Operation<br>(JPE)                                  | 1038_APN01_Rxx_yyyy-mm-dd_CPSC_Modes_Of_Operation.pdf |  |
| [3] |                                                                   |                                                       |  |
| [4] |                                                                   |                                                       |  |
| [5] |                                                                   |                                                       |  |

## DOCUMENT HISTORY

| DOCOMENTI |            |                                               |
|-----------|------------|-----------------------------------------------|
| Author    | Date       | Comment                                       |
| JPE       | 2016-06-01 | Ro1. Creation.                                |
| JPE       | 2016-06-01 | Ro2. Software v5.2 information added.         |
| JPE       | 2017-03-27 | Ro3. Updated / added information on commands. |
|           |            |                                               |
|           |            |                                               |
|           |            |                                               |
|           |            |                                               |
|           |            |                                               |
|           |            |                                               |
| •         |            |                                               |

#### DEFINITIONS

| Definition | Description |
|------------|-------------|
|            |             |
|            |             |
|            |             |
|            |             |
|            |             |

# ABBREVIATIONS

| Abbreviation | Description |
|--------------|-------------|
|              |             |
|              |             |
|              |             |
|              |             |
|              |             |

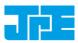

# **1. ABOUT THIS MANUAL**

This manual describes the control and operation via software of *Cryo & Nano Positioning Systems* (from here on described as <u>systems</u>) using JPE's *PiezoKnob Technology* cryogenic compatible actuators (from here on described as <u>actuator</u>). These actuators can be operated by using a (modular) Controller System (from here on described as <u>controller</u>).

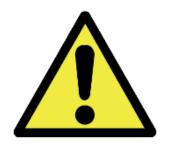

Please read this User Manual carefully prior to installation and (initial) operation of the controller, (single) actuators and systems. Failure to observe the safety regulations results in a risk of mortal electric shock and/or damage to the controller(s), actuator(s) and/or system(s)!

JPE shall not be liable for damage or injury resulting from misuse of the controller system(s), actuator(s) and/or device(s) or unauthorized alterations to either of those.

All products mentioned in this manual are intended for use in a laboratory and/or scientific research environment only and may only be installed, maintained and used by higher educated, technical skilled personnel (from here on described as <u>operators</u>).

Consult the *Cryo & Nano Positioning products Hardware User Manual*<sup>2</sup> on how to install and setup systems and actuators using the controller and its function specific modules. For a quick reference on the various (software) control methods read the Application Note *CPSC Modes of Operation*<sup>2</sup>.

Please note that all content in this manual is superseded by any new versions of this manual (see file name). Visit the JPE website (<u>www.jpe.nl</u>) to obtain the most recent version<sup>3</sup>. All images in this User Manual are for illustrative purposes only.

For a quick-start at least read and follow the instructions in Chapters 2, 3 and 4.

<sup>&</sup>lt;sup>1</sup>See reference [1]

<sup>&</sup>lt;sup>2</sup> See reference [2]

<sup>&</sup>lt;sup>3</sup> This manual is intended for products ordered and delivered from *June 2016 onwards*. For products ordered and delivered prior to this date, please refer to the previous User Manual(s), see also paragraph 7.

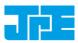

# 2. IMPORTANT SAFETY INFORMATION

## 2.1 User Manual Instructions

In this manual important (mostly safety related) information is shown inside a (red colored) bordered box, like this:

Important notes are shown inside a bordered box.

# Please note that it is <u>obligatory</u> to follow the instructions mentioned in these (red colored) bordered boxes! Failing to observe instructions may result in a risk of mortal electric shock! Therefore follow <u>all</u> instructions carefully!

## 2.2 General Safety Rules

- 1 Actuators and systems must only be connected to the controller when all actuators and systems have been placed in a safe environment towards the operator(s), i.e. out of reach by the operator(s) when driving them electrically (by using the controller).
- 2 Touching actuators and systems including all cabling and connectors while driving electrically, is not allowed and may result in a dangerous electrical shock! Avoid physically touching unconnected in- or outputs when the controller is powered ON.
- 3 Always place the controller(s), actuator(s) and system(s) on a sturdy surface or mount, the controller at level (and preferably) on a bench top, desk or 19" rack, and away from any wet or damp locations. Do not cover the top of the controller cabinet! In case of installing in a 19" rack, keep at least 2U height free above the cabinet.
- 4 It is allowed to place actuator(s) and system(s) inside a vacuum chamber and/or cryogenic environment (cryostat). Actuator(s) and system(s) must only be operated when the environment is in a defined state (for instance: do not operate when cooling down procedure or vacuum pumping procedure is still in progress).
- 5 Do not use the controller in any other way than to operate actuators and systems supplied by JPE and do not operate actuators and systems in any other way than by using the controller supplied by JPE.
- 6 The controller is designed to be powered by commonly used 230V AC / 50Hz (European version) or 115V / 60Hz (US version) via a socket with protective earth. Note that it is not possible to switch in between both (i.e. the ordered controller is either the 230V version or the 115V version).
- 7 Do not turn ON the controller immediately after it has been brought from a cool into a warmer environment (risk of condensing water) or vice versa. After unpacking, wait at least 4 hours before using the controller.
- 8 Never open the controller cabinet (this will result in loss of warranty) or remove any modules while the controller is turned ON! Any other servicing, adjustment or repair works must only be carried out by JPE.

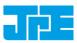

# 3. CONTROLLER DRIVER SETUP

#### 3.1 System requirements

To be able to control actuators and systems via software, use a PC system with (at least) Windows 7 (SP1) (32bit or 64bit) installed and make sure to have a free USB1.1/2.0 port available (for optimal performance it is best not use a hub device).

Currently the software is not available for other operating systems, however integration in third-party (control) software (like Matlab® or LabView®) is supported by the Command Line Interface (see chapter 5).

#### 3.2 Driver installation

- 1 Log on to Windows with an account with (full) Administrator privileges.
- 2 Download a copy of the latest Controller Software at <u>http://www.jpe.nl/page/cryo-positioning-systems-controller/</u> (click on the drop down item "Controller Software & User Manuals") and unpack the .zip file in a folder of your choice.
- 3 Place the controller on an appropriate surface (for example a sturdy workbench) and make sure that <u>no</u> actuators or systems are connected to the controller!
- 4 Make sure that the *Mains Power Switch* on the back of the controller is in the "o" (OFF) position.
- 5 Connect the supplied USB cable to the back of the cabinet (USB connector labelled "EXT") and on the other end in to a free USB port.
- 6 Because the USB interface is bus powered, Windows will automatically detect new hardware (it is not required to power on the controller). Because the controller uses a standard FTDI interface, a suitable driver should be found. Most likely this will result in (one or more of) the following message(s):

|   | Installing device driver software<br>Click here for status.                                                                           | e « x         |
|---|----------------------------------------------------------------------------------------------------|---------------|
| ſ | Driver Software Installation                                                                                                    | ×             |
|   | Installing device driver software<br>Cryo Actuator Control System OSearching Windows Update                                           |               |
|   | Obtaining device driver software from Windows Update might take a while.<br><u>Skip obtaining driver software from Windows Update</u> |               |
|   |                                                                                                    | <u>C</u> lose |
|   | Driver Software Installation                                                                                                    | ×             |
|   | USB Serial Converter installed                                                                                                    |               |
| r | USB Serial Converter 🗸 Ready to use                                                                                                   |               |
|   |                                                                                                    | <u>C</u> lose |

Figure 1: Installing software messages

(Please note that the screenshots above may vary depending on the version of operating system that is being used)

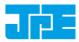

7 After successful installation, the *Device Properties* should look (similar) to this:

| eneral Hardw                   | r Control System         | rioperaes          |                  |
|--------------------------------|--------------------------|--------------------|------------------|
| Cryo                           | Actuator Control Sy      | ystem              |                  |
| Device Funct                   | tions:                   |                    |                  |
| Name                           |                          | Туре               |                  |
| 🛡 USB Seria                    | al Converter             | Universal Serial B | us controllers   |
|                                |                          |                    |                  |
| Device Funct                   | tion Summary             |                    |                  |
| - Device Funct<br>Manufacturer | -                        |                    |                  |
|                                | : FTDI                   | #0008.Hub_#000     | 1)               |
| Manufacturer.<br>Location:     | : FTDI                   |                    | ŋ                |
| Manufacturer.<br>Location:     | FTDI<br>Location 0 (Port |                    | ()<br>Ptoperties |

Figure 2: Driver properties

(Go to Start > Devices and Printers > (right-click) on (Unspecified) Cryo Actuator Control System > select Properties > tab Hardware)

8 Driver installation finished.

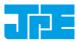

# 4. GRAPHICAL USER INTERFACE (GUI)

Before continuing, make sure to follow the proper setup and installation as described in the Cryo & Nano Positioning products Hardware User Manual<sup>4</sup>.

The stand-alone Graphical User Interface (GUI) can be used for basic movement control, parameter setting changes and diagnostics. The program is portable which means that it does not require installation and that it can run directly from within the folder containing the executable.

Please note that the GUI is a basic movement and control tool only and not a comprehensive motion control environment!

Note that the controller needs to be in External Control Mode. If a Manual Control Module (MCM) is installed, set the Channel knob to **EXT** before starting the GUI. If no MCM is present the controller is in the correct mode automatically, however please wait at least another 5-10 seconds after all modules are powered on to give the controller time to boot (there is no visual indication). When the controller is in the correct mode the LCD will display the text "EXTERNAL CONTROL INPUT SELECTED".

Start the GUI by double-clicking the file **CAControlSystem.exe**. The program will automatically recognize the installed modules<sup>5</sup> and load the internally stored parameter settings for each output channel (if present!).

The screenshot below shows an example configuration with 2x CADM and 2x OEM2 for driving *Cryo Linear Actuators* (products **CLA##xx**) with *Cryo Optical Encoders* (product type option -**COE**):

|          | <u>H</u> elp |      |   |        |       |        | 1 - |       | 1. 1 |
|----------|--------------|------|---|--------|-------|--------|-----|-------|------|
|          | Chan         |      |   |        | т [К] | f [Hz] |     | N [-] |      |
| <b>.</b> | 1A           | Axis |   | CA1801 | 100   | 100    | 100 | 100   | 0    |
|          | 1B           | Axis |   | CA1801 | 100   | 100    | 100 | 100   | 0    |
|          | 10           | Axis |   | CA1801 | 100   | 100    | 100 | 100   | 0    |
|          | 3A           | Axis |   | CA1801 |       | 100    | 100 | 100   | 0    |
|          | 3B           | Axis |   |        | 100   | 100    | 100 | 100   | 0    |
|          | 30           | Axis | 6 | CA1801 | 100   | 100    | 100 | 100   | 0    |
|          |              |      |   |        |       |        |     | 100   | 0    |
|          |              |      |   |        |       |        |     | 100   | 8    |
| ínpu     | t            |      |   |        |       |        |     |       | 8    |

Figure 3: GUI with example configuration

<sup>&</sup>lt;sup>4</sup> See reference [1]

<sup>&</sup>lt;sup>5</sup> CADM, CADM<sub>2</sub> and OEM<sub>2</sub> modules are supported by the GUI.

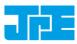

If the program cannot find the controller, a popup error message will be displayed. If necessary, go to: *File > Get Available Channels* to retrieve the available channels and settings again.

# 4.1 Controller ID

In the top bar of the program window the ID of the connected controller is displayed. This ID must match the ID at the back of the controller cabinet<sup>6</sup>.

```
CryoActuator Control System : 1038E201410-000
```

Figure 4: Controller ID display

This ID is useful for when multiple controllers have been connected to the same PC to be able to select (and distinguish) between controllers.

# 4.2 Channel List Box

The main part of the program is the channel list box displaying the (current) parameter settings for each available output channel. This box lists module slots 1 to 6 from top to bottom (*note that in this case slots 2 and 4 are used for the OEM2 modules, therefore Channels 2A...2C and 4A...4C do not exist as actuator outputs*).

| Sel | Chan | Tag    | Туре   | т [к] | f [Hz] | R [%] | N [-] | inc [] |
|-----|------|--------|--------|-------|--------|-------|-------|--------|
| =>  | 1A   | Axis 1 | CA1801 | 100   | 100    | 100   | 100   | 0      |
|     | 1B   | Axis 2 | CA1801 | 100   | 100    | 100   | 100   | 0      |
|     | 10   | Axis 3 | CA1801 | 100   | 100    | 100   | 100   | 0      |
|     | 3A   | Axis 4 | CA1801 | 100   | 100    | 100   | 100   | 0      |
|     | 3B   | Axis 5 | CA1801 | 100   | 100    | 100   | 100   | 0      |
|     | 3C   | Axis ó | CA1801 | 100   | 100    | 100   | 100   | 0      |

Figure 5: Channel List Box

Select an output by clicking on the corresponding line in the channel list box. The selected channel is displayed in the "Sel" column with a branches. The following parameters and options are available:

| Parameter | Value                                                                   | Notes                                                                                                    |
|-----------|-------------------------------------------------------------------------|----------------------------------------------------------------------------------------------------|
| Chan      | 1A, 1B, 1C<br>2A, 2B, 2C<br>3A, 3B, 3C                                  | Channel number. In case of a CADM2 module only 1A (or 2A or 3A) is shown. <i>Display only - cannot be changed by the user</i> .                                                                      |
| Tag       | Max. 8 alphanumerical<br>characters (space<br>character is not allowed) | Identification parameter that can be chosen freely by the user<br>and is displayed on the MCM (if installed) in between [ ]-<br>brackets when in manual control mode.                                |
| Туре      | NONE<br><b>CA1801</b><br>CA3001                                         | Sets specific internal system parameters for the type of Cryo<br>Linear Actuator attached to that particular channel output.<br><i>Right-click on the parameter to set / change the type. Select</i> |
|           |                                                                         | CA1801 by default, unless specified otherwise by JPE!                                                                                                    |
| Т [К]     | o to 300                                                                | Set this parameter to the temperature of the environment in which the actuator is used. Input is in Kelvin [K] (numerical values only).                                                              |

<sup>&</sup>lt;sup>6</sup> See reference [1]

Software User Manual

#### **CRYO & NANO POSITIONING PRODUCTS (PIEZOKNOB TECHNOLOGY)**

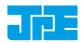

Last update: 2017-03-27

Rev: 03

Status: Preliminary

| Parameter | Value             | Notes                                                                                                    |
|-----------|-------------------|----------------------------------------------------------------------------------------------------|
| F [Hz]    | o to 600          | Frequency of operation input. Value is in Hertz [Hz] (numerical values only).                                                                                                    |
| R [%]     | 0 to 100          | (Relative) Piezo step size parameter input. Value is a percentage [%] (numerical values only).                                                                                                    |
|           |                   | See product datasheets for typical step size values for each actuator or system. Typical leave this at 100[%] unless small(er) steps are required.                                                                                                    |
| N [-]     | 1 to 50000        | Number of actuation steps. This value is used when using the CW/CCW steps buttons (numerical values only).                                                                                                    |
| inc []    | (numerical value) | Displays the current encoder counter value [Encoder Ticks <sup>7</sup> ] if<br>an actuator is equipped with a Cryo Optical Encoder (product<br>type option - <b>COE</b> ) and an OEM <sub>2</sub> module is installed.                                                  |
|           |                   | Right-click any value will give the option to [Reset] the counter value or to get the current value [Get Position].                                                                                                    |
|           |                   | Please note that the inc[] column will be visible only when one<br>(or more) OEM2 modules have been installed. In case there is an<br>(additional) CADM/CADM2 module installed without an<br>accompanying OEM module, the rows for this module will<br>display "ERROR". |
|           |                   | Please note that the encoder value will be reset after a power cycle (COE is a relative incremental encoder, current positions will not be stored).                                                                                                    |

## 4.3 Input box

In the Input box, buttons can be used to drive the actuator(s) in 2 different ways.

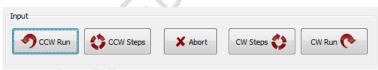

Figure 6: Input box

Use the CW (Clockwise) and CCW (Counter clockwise) buttons to drive the actuator connected to the output of the <u>channel selected</u> in the Channel List box:

The **CCW Run** and **CW Run** buttons are to <u>continuously</u> move the actuator until the **Abort** button is pressed.

• The **CCW Steps** and **CW Steps** buttons are to move the actuator <u>for a number of actuation steps</u> ("N [-]" parameter, see previous paragraph).

<sup>&</sup>lt;sup>7</sup> The OEM<sub>2</sub> encoder position readout is displayed in Encoder Ticks (pulses). Position resolution depends on type of encoder grid (PPR, Pulses Per Revolution - see brochures of each individual product).

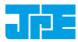

Please note the following:

- Avoid physically touching unconnected outputs when the controller is turned ON.
- Channel or Parameter settings cannot be changed during movement.
- Do not select and actuate unconnected outputs.
- Power down the controller before disconnecting any actuator(s) or system(s).
- Encoder values will be reset after a power cycle (COE is a relative incremental encoder, positions will not be stored).

## 4.4 File Menu

In the *File* menu (top of program window) some additional functions can be found.

| Scan LAN                  | j.     | f [Hz] | R [%] | N [-] | inc [] |
|---------------------------|--------|--------|-------|-------|--------|
| Manual IP Connect         |        | 600    | 100   | 100   | 1147   |
| Device IP Setup           |        | 600    | 100   | 100   | -218   |
| Emergency Panel           | Ctrl+E | 600    | 100   | 100   | 0      |
| Emergency Funct           | Curre  |        |       |       |        |
| Get Available Channels    | Ctrl+A |        |       |       |        |
| Diagnostic / Calibration  | Ctrl+D |        |       |       |        |
| Set DC Level              | Ctrl+S |        |       |       |        |
| Store list to User memory |        |        |       |       |        |
| Clear list in User memory |        |        |       |       |        |
| Exit                      | Ctrl+X |        |       |       |        |

Figure 7: File menu

| Function                                          | Description                                                                                                    |
|---------------------------------------------------|----------------------------------------------------------------------------------------------------|
| Scan LAN / Manual IP<br>Connect / Device IP Setup | Reserved for future functionality.                                                                                                    |
| Emergency Panel                                   | Opens a pop-up window with a button to start moving the actuator<br>on the <u>current selected channel</u> (!) in CCW direction with the<br>maximum amount of torque possible. This can be useful in the case<br>an actuator is stuck (locked) and doesn't seem to move using the<br>regular commands and parameters. |
| Get Available Channels                            | Rescan all available channels and parameter settings stored.                                                                                                    |
| Diagnostic / Calibration                          | Opens a pop-up windows with diagnostic and (COE) calibration functions.                                                                                                    |
|                                                   | Only to be used when there are issues with actuators, systems or the controller (see paragraph 4.5).                                                                                                    |

Rev: 03

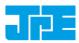

Last update: 2017-03-27

Status: Preliminary

| Function                                    | Description                                                                                                    |
|---------------------------------------------|----------------------------------------------------------------------------------------------------|
| Set DC Level <sup>8</sup>                   | CADM/CADM2 Scanner function (mode).                                                                                                    |
|                                             | Can be used to set a DC voltage level to the output (to be used with a scanner piezo for example) instead of the default drive signal. Can be set to a numerical value in between 0 and 1024, where zero represents ~ -25V output (in respect to REF) and the maximum value represents ~ +120V (in respect to REF).<br>Note that when active, the Output Active status LED on the CADM / CADM2 module will blink.                                                     |
| Store list and Clear list in<br>User Memory | If changes have been made to the parameter settings, use the Store<br>List function to save these to the (internal) memory of the controller.<br>This is also useful when using the MCM after disconnecting the<br>controller from the PC. The <i>command line interface</i> (CLI) does not use<br>any of the stored parameters. However, stored <i>Tag</i> and <i>Type</i><br>parameters can be requested from within the command line interface<br>for information. |

#### 4.5 Diagnostic & Calibration

Typically only to be used when there are issues with actuators, systems or the controller. Please consult JPE when using this function!

When opening the Diagnostic & Calibration window the GUI will auto-detect the connected controller and installed modules. After auto-detection is completed one or more additional tabs will appear (depending on the controller module configuration).

| Diagnostic and Calibration                                                                                                    |
|----------------------------------------------------------------------------------------------------|
| Diagnostic Encoder Calibration Actuator Driver Check                                                                                                    |
| Monitor<br>Auto Detection<br>>SUCCESS: -1- Cryo Actuator Driver Modules detected<br>REQUEST STATUS OF MODULES<br>>ADRESS -1- CHANNEL -A-: STATUS OK<br>>ADRESS -1- CHANNEL -B-: STATUS OK<br>>ADRESS -1- CHANNEL -C-: STATUS OK<br>CHECKING OPTICAL COUNTERS<br>>ADRESS -1- CHANNEL -A-: COUNTER FOUND<br>>ADRESS -1- CHANNEL -A-: COUNTER FOUND |
| >ADRESS -1- CHANNEL -C-: COUNTER FOUND<br>You may proceed with Calibration of the Encoder System                                                                                                    |

Figure 8: Diagnostic Auto Detection (example screenshot)

<sup>&</sup>lt;sup>8</sup> Beta version. Functional, but not yet fully developed. See also reference [1].

Software User Manual

#### **CRYO & NANO POSITIONING PRODUCTS (PIEZOKNOB TECHNOLOGY)**

Last update: 2017-03-27

Rev: 03

Status: Preliminary

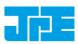

#### 4.5.1 Encoder Calibration

Note that this tab will only appear of the controller is equipped with one (or more) OEM2 modules.

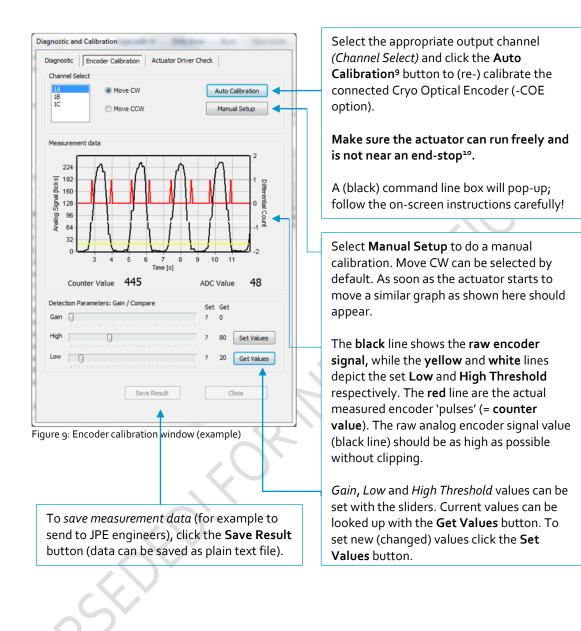

<sup>&</sup>lt;sup>9</sup> The Auto Calibration requires the command line interface (cacli.exe) to be located in the same folder as the GUI executable.

<sup>&</sup>lt;sup>10</sup> Auto Calibration may not work properly with the Cryo Linear Drive (CLD). Please use Manual Setup instead.

Last update: 2017-03-27

Rev: 03

Status: Preliminary

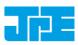

#### 4.5.2 Actuator Driver Check

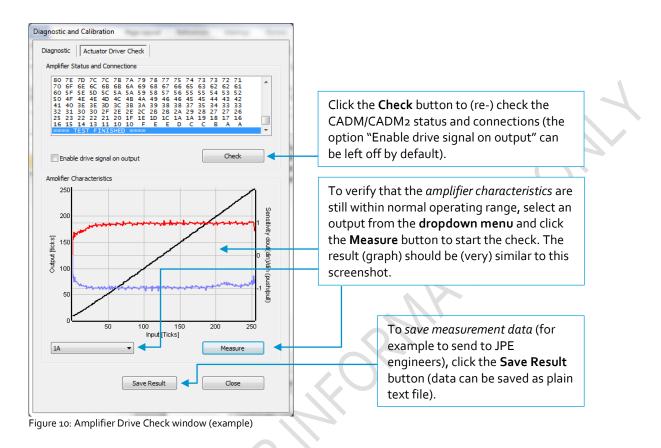

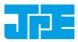

# 5. COMMAND LINE INTERFACE (CLI)

Before continuing, make sure to follow the proper setup and installation as described in the Cryo & Nano Positioning products Hardware User Manual<sup>11</sup>.

Please note that the controller can be used in different Modes of Operation: Mdrive, Basedrive, Servodrive or Flexdrive. With the Command Line Interface (CLI) it is possible to set the controller in Servodrive or Flexdrive operation enabling the most dynamic operation modes available.

Specific commands / parameters combinations for the command line interface will define the mode of operation the controller is in. For a clear understanding of the different modes, please read the Application Note "CPSC Modes Of Operation"<sup>12</sup> before continuing!

The command line interface (CLI) enables easy integration with other control software (for example LabView<sup>®</sup> or MATLAB<sup>®</sup>) to be able to program movement sequences, to enable Servodrive or to set the CADM<sub>2</sub> module in *analog input mode* (Flexdrive).

Note that the CLI cannot run at the same time as the GUI (or vice versa); only one can have control over the controller. Also it is not possible to move an actuator manually by using the Manual Control Module (MCM) when in External Control Mode.

If a Manual Control Module (MCM) is installed, set the Channel knob to **EXT** before starting the CLI. If no MCM is present the controller is in the correct mode automatically, however please wait at least another 5-10 seconds after all modules are powered on to give the controller time to boot (there is no visual indication). When the controller is in the correct mode the LCD will display the text "EXTERNAL CONTROL INPUT SELECTED".

The command line interface is a single file **(CAcli.exe)** that is called from the (Windows) command prompt and needs various arguments to work. The picture below shows an example:

C:\Windows\system32\cmd.exe D:\>CAcli MOU 1 1 CA1801 293 1 200 100 3000

Figure 11: CLI example with various arguments

<sup>&</sup>lt;sup>11</sup> See reference [1]

<sup>&</sup>lt;sup>12</sup> See reference [2]

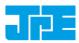

## 5.1 Common argument parameters

The command line interface accepts parameters in a particular order. Depending on the first command argument one of multiple other arguments are required. See the following paragraphs for examples of all available user commands for the available modules.

| Argument  | Value                                                  | Description                                                                                                    |
|-----------|--------------------------------------------------------|----------------------------------------------------------------------------------------------------|
| [COMMAND] | MOV<br>EXT<br>STP<br>STS<br>INFO<br>POS<br>RST<br>OEMC | <ul> <li>First argument for the command line interface.</li> <li><i>CADM/CADM2</i>: MOV (Move), EXT (External mode input)<sup>13</sup>, STP (Stop movement), STS (Status) or INFO (Information).</li> <li><i>OEM2 specific:</i> POS (get Encoder position), RST (Reset encoder position) or OEMC (Encoder Auto calibration).</li> </ul> |
| [ADDR]    | 1 to 6                                                 | Address of CADM or CADM2 corresponding to controller slot.<br>Address 1 => slot 1 => the module on the leftmost position as seen from<br>front of the cabinet.                                                                                                    |
| [CH]      | 1 to 3                                                 | Module channel. Only applicable for the CADM module (which has 3 outputs), in case of a CADM2 module, this parameter should be set to 1.                                                                                                    |
| [TYPE]    | NONE<br><b>CA1801</b><br>CA3001                        | Sets specific internal system parameters for the type of Cryo Linear<br>Actuator attached to that particular channel output.<br>Use command /type to get list of the available options. Use CA1801<br>by default, unless specified otherwise by JPE!                                                                                    |
| [TEMP]    | 0 to 300                                               | Set this parameter to the temperature of the environment in which<br>the actuator is used. Input is in Kelvin [K] (numerical values only).                                                                                                    |
| [DIR]     | 0 to 1                                                 | Direction of movement: set to 1 for clockwise (CW) movement and o (zero) for counter-clockwise (CCW).                                                                                                    |
| [FREQ]    | 0 to 600                                               | Frequency of operation input. Value is in Hertz [Hz] (numerical values only).                                                                                                    |
| [REL]     | 0 to 100                                               | <ul> <li>(Relative) Piezo step size parameter input. Value is a percentage [%] (numerical values only).</li> <li>See product datasheets for typical step size values for each actuator or system. Typical leave this at 100[%] unless small(er) steps are required.</li> </ul>                                                          |
| [STEPS]   | 0 to 50000                                             | Number of actuation steps. Range o to 50000, where o is used for infinite move (use STP command to stop actuator movement).                                                                                                    |
| [TRQFR]   | 1 to 30                                                | Optional torque factor to apply (numerical values only).                                                                                                    |

Last update: 2017-03-27 Rev: 03

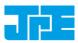

Status: Preliminary

#### General CLI commands 5.2

#### Get CLI version information 5.2.1

| Com | mand [followed by enter] | (Example) Response           |
|-----|--------------------------|------------------------------|
| cac | li /ver                  | CAControlSystem_5.1-20151026 |

#### List supported cryo linear actuator (CLA) types 5.2.2

| Command [followed by enter] | (Example) Response                                                   |  |
|-----------------------------|----------------------------------------------------------------------|--|
| cacli /type                 | List of Cryo Actuator types:<br>CA3101<br>CA1801<br>CA3001<br>CASOFT |  |

#### Get information about installed modules 5.2.3

Command to list the automatically detected modules in the controller.

| Command [followed by enter] | (Example) Response                                                                                                    |
|-----------------------------|----------------------------------------------------------------------------------------------------|
| cacli modlist               | STATUS : INQUIRY OF INSTALLED MODULES<br>Configuration:3<br>SLOT 1 : Cryo Actuator Driver Module (CADM) ADR:1                                              |
|                             | SLOT 2 : Cryo Actuator Driver Module (CADM)ADR:2SLOT 3 : Cryo Actuator Driver Module (CADM)ADR:3SLOT 4 : Optical Encoder Module(OEM )ADR:3SLOT 5 :SLOT 6 : |

#### Addressing a specific controller 5.2.4

If more than one controller is connected to the same PC, the user has to define the target device for communication. Targets are defined by the controller ID# (see paragraph 4.1). The first argument preceded with (a), will define the target device. This argument needs to precede any other command arguments. For example:

cacli @1038E201503-003 {followed by other command arguments}

Note that if only one controller is connected, there is no need to define the target device (as it is selected by default).

#### CADM / CADM2 specific commands 5.3

#### Get information on installed modules 5.3.1

Requests the module description and available output channels.

| Command [followed by enter] | (Example) Response                       |
|-----------------------------|------------------------------------------|
| cacli DESC [ADDR]           | Version : CADM2<br>Available Channels: 1 |
| example:<br>cacli DESC 1    |                                          |

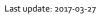

Rev: 03

Status: Preliminary

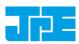

#### 5.3.2 Get information on actuator types set

Request information about a user defined *Tags* (name) or set actuator *Types*.

| Command [followed by enter] | (Example) Response          |
|-----------------------------|-----------------------------|
| cacli INFO [ADDR] [CH]      | TYPE : CA1801<br>TAG : NONE |
| example:<br>cacli INFO 1 1  |                             |

#### 5.3.3 Move

The move command starts moving an actuator with specified parameters. If an OEM2 is installed, the CLA-COE position will be tracked automatically. *Note: command specific for Basedrive mode of operation.* 

| Command [followed by enter]                                             | (Example)<br>Response |
|-------------------------------------------------------------------------|-----------------------|
| cacli MOV [ADDR] [CH] [TYPE] [TEMP] [DIR] [FREQ] [REL] [STEPS] [TRQFR]* | STATUS :<br>MOVE      |
| example:<br>cacli MOV 1 1 CA1801 293 1 600 100 100                      |                       |

#### Please note the following:

- Avoid physically touching unconnected outputs when the controller is turned ON.
- Do not select and actuate unconnected outputs.
- Power down the controller before disconnecting any actuator(s) or system(s).
- Encoder values will be reset after a power cycle (COE is a relative incremental encoder, current positions will not be stored).

#### 5.3.4 Stop

Stops movement of an actuator. Note: command specific for Basedrive mode of operation.

| Command [followed by enter]                 | (Example) Response |
|---------------------------------------------|--------------------|
| cacli STP [ADDR]<br>example:<br>cacli STP 1 | STATUS : STOP      |

#### 5.3.5 Status

Requests the amplifier status: Moving or Stop. In addition the amplifier Failsafe State (see paragraph 5.7) is being shown. If any error of the amplifier occurred (red status LED on front panel), the cause of the error may be requested via this command. *Note: command specific for Basedrive mode of operation*.

| Command [followed by enter] | (Example) Response                   |
|-----------------------------|--------------------------------------|
| cacli STS [ADDR]            | STATUS : STOP<br>FAILSAFE STATE: 0x0 |
| example:<br>cacli STS 1     |                                      |

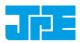

Last update: 2017-03-27 Rev: 03

Status: Preliminary

## 5.3.6 Select Analog Input (CADM2 only)

Note: command specific for CADM2 and Flexdrive mode of operation only.

To use the CADM<sub>2</sub> in Flexdrive mode, it is required to set the module in analog input mode prior to using Flexdrive. The EXT command basically works similar to the MOV command, however there are a few differences:

- The [FREQ] parameter now defines the step frequency at maximum (absolute) input signal. By default set this to 600 [Hz].
- With the [DIR] parameter it is possible to reverse the input <> direction of movement relation. By default this parameter is set to 1 so that a positive input voltage results in a CW movement.

| Command [followed by enter]                                     | (Example) Response               |
|-----------------------------------------------------------------|----------------------------------|
| cacli EXT [ADDR] [CH] [TYPE] [TEMP] [DIR] [FREQ] [REL] [TRQFR]* | STATUS : USING<br>EXTERNAL INPUT |
| (* optional)                                                    |                                  |
| example:<br>cacli EXT 1 1 CA1801 293 1 600 100                  |                                  |
|                                                                 |                                  |

Please note that the relative step size needs to be set within the EXT command! If a different step size is required in Flexdrive mode, this command needs to be executed again with a different [REL] value! The analog input <u>only</u> directs Frequency and Direction (CW/CCW) of movement.

Note that the CADM<sub>2</sub> module will perform an 'automatic zero calibration' upon power on to make sure the connected actuator will not move at an input voltage of o (zero) [V]<sup>14</sup>. However, this means that it is required to hold the input at o (zero) [V] during power on of the module (do not let the input float).

Also be aware of:

- Avoid physically touching unconnected outputs when the controller is turned ON.
- Do not select and actuate unconnected outputs.
- Power down the controller before disconnecting any actuator(s) or system(s).
- The (blue) Output Active LED will turn to indicate the module output is active.

# 5.4 OEM2 specific commands

#### 5.4.1 Get Position

Request the position of an encoder channel. Please note that the [ADDR] and [CH] parameters relate to the accompanying CADM or CADM2 module! Position value is in [Encoder Ticks<sup>15</sup>]. *Note: command specific for Basedrive mode of operation.* 

<sup>&</sup>lt;sup>14</sup> See reference [1]

<sup>&</sup>lt;sup>15</sup> The OEM2 encoder position readout is displayed in Encoder Ticks (pulses). Position resolution depends on type of encoder grid (PPR, Pulses Per Revolution - see brochures of each individual product).

#### Software User Manual CRYO & NANO POSITIONING PRODUCTS (PIEZOKNOB TECHNOLOGY)

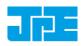

Last update: 2017-03-27

Rev: 03

Status: Preliminary

| Command [followed by enter] | (Example) Response |
|-----------------------------|--------------------|
| cacli POS [ADDR] [CH]       | POS: 2<br>RVL: 0   |
| example:<br>cacli POS 1 1   |                    |

Encoder values will be reset after a power cycle (COE is a relative incremental encoder, current positions will not be stored).

#### 5.4.2 Reset Position to Zero

To reset the position to zero for a specific encoder channel. Please note that the [ADDR] and [CH] parameters relate to the accompanying CADM or CADM<sub>2</sub> module! *Note: command specific for Basedrive mode of operation.* 

| Command [followed by enter] | (Example) Response                     |
|-----------------------------|----------------------------------------|
| cacli RST [ADDR] [CH]       | Counter for CH1 has been reset to zero |
| example:<br>cacli RST 1 1   |                                        |

#### 5.4.3 Start Auto Calibration Procedure

Only to be used when there are issues with the Cryo Optical Encoder (-COE option) or OEM<sub>2</sub> module<sup>16</sup>. Please consult JPE first before using this function!

To start a calibration procedure for a specific channel. Please note that the [ADDR] and [CH] parameters relate to the accompanying CADM or CADM2 module!

| Command [followed by enter]                                                                      | (Example) Response                                                                                                    |
|--------------------------------------------------------------------------------------------------|----------------------------------------------------------------------------------------------------|
| cacli OEMC [ADDR] [CH] [TYPE] [TEMP] [DIR] [FREQ]<br>example:<br>cacli OEMC 1 1 CA1801 293 0 600 | <pre>=== OEM Calibration Procedure === Progress Count: 400\400 Using 800 pulses for process CALIBRATION QUALITY: 4/4 Summary of determined values: SWG: 25 TH: 67 TL: 27 Do you want to use the determined values for module:1 channel:1 (y/n)?</pre> |

The result of the calibration procedure are new detector settings: *gain* (SWG) and two-level *threshold* values (TH and TL). The user will be asked to store or cancel the calibration once new values have been determined.

<sup>&</sup>lt;sup>16</sup> Auto Calibration may not work properly with the Cryo Linear Drive (CLD). Please use Manual Setup instead using the GUI (see paragraph 4.5.1).

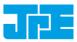

# 5.5 Servodrive specific commands

Once in Servodrive mode do not mix with other (non-servodrive) CADM/CADM2 commands (for example do not use the MOV command while in Servodrive mode). Only OEM2 specific commands are allowed.

#### 5.5.1 Enable Servodrive

Enable the internal position feedback control and start operating in servo mode. [PGAIN] is the Controller Proportional gain in (Frequency/error) [Hz/Tick] (by default set to 300).

| Command [followed by enter]                                                       | (Example) Response                |
|-----------------------------------------------------------------------------------|-----------------------------------|
| cacli FBEN [PGAIN] [TYPE] [TEMP] [TRQFR]<br>example:<br>cacli FBEN 300 CA1801 293 | STATUS : POSITION CONTROL ENABLED |

#### 5.5.2 Disable Servodrive

Disable the internal position feedback control.

| cacli FBXT S           | STATUS : POSITION CONTROL DISABLED |
|------------------------|------------------------------------|
| example:<br>cacli FBXT | )`                                 |

#### 5.5.3 Go to Set Point

When Servodrive has been enabled use this command to move actuators to the set point position. After the FBCS command has been send, the controller will react immediately by moving the actuators towards the set points [SP1], [SP2] and [SP3] [in Encoder Ticks<sup>17</sup>].

| Command [followed by enter]                                      | (Example) Response            |
|------------------------------------------------------------------|-------------------------------|
| cacli FBCS [SP1] [SP2] [SP3]<br>example:<br>cacli -100 -100 -100 | STATUS : POSITION CONTROL SET |

Note that if an actuator is not connected to one of the outputs, enter o (zero) as position set point.

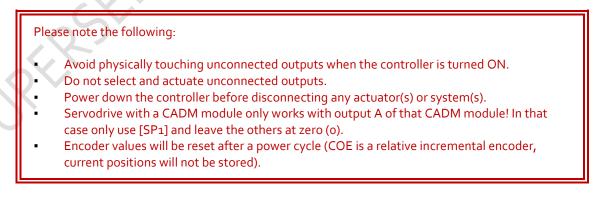

<sup>&</sup>lt;sup>17</sup> The OEM<sub>2</sub> encoder position readout is displayed in Encoder Ticks (pulses). Position resolution depends on type of encoder grid (PPR, Pulses Per Revolution - see brochures of each individual product).

Last update: 2017-03-27 Rev: 03

Status: Preliminary

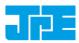

#### 5.5.4 Emergency stop

When Servodrive has been enabled and actuators are moving use this command for an immediate stop (of all actuators).

| Command [followed by enter] | (Example) Response                |
|-----------------------------|-----------------------------------|
| cacli FBES                  | STATUS : POSITION CONTROL STOPPED |
|                             |                                   |

#### 5.5.5 Find end stops

When Servodrive has been enabled use this command to move actuators to a (hard) end stop.

Please note that this function is defined to be used with systems like the **CPSHR**. Consult the interface drawings to get detailed information about the availability of (hard) end stops in systems!

Encoder values will be reset after a power cycle (COE is a relative incremental encoder, current positions will not be stored).

| Command [followed by enter]      | (Example) Response                     |
|----------------------------------|----------------------------------------|
| cacli FBFE [DIR] [FILTER] [ZERO] | STATUS : POSITION CONTROL FIND ENDSTOP |
| example:<br>cacli FBFE 1 20 1    |                                        |
|                                  |                                        |

| Command  | Description                                         |
|----------|-----------------------------------------------------|
| [DIR]    | Direction to hit end stop: 1 = CW, 0=CCW            |
| [FILTER] | Velocity polling delay (relative) in range 1 to 20. |
| [ZERO]   | Reset position after completion (1=yes, o=no)       |

#### 5.5.6 Get status position control

Get status position and position error information of the controller.

| Command [followed by enter] | (Example) Response                                                                                                    |
|-----------------------------|----------------------------------------------------------------------------------------------------|
| cacli FBST                  | STATUS : POSITION CONTROL INQUIRY<br>ENABLED:1<br>BUSY:0<br>POS1:-100<br>POS2:-100<br>POS3:-100<br>ERR1:0<br>ERR2:0<br>ERR3:0 |

| Return    | Description                                                                                                    |
|-----------|----------------------------------------------------------------------------------------------------|
| [ENABLED] | o when position control is disabled<br>1 when position control is enabled<br>2 when the find end stop procedure is activated |

#### Software User Manual

#### **CRYO & NANO POSITIONING PRODUCTS (PIEZOKNOB TECHNOLOGY)**

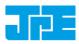

Last update: 2017-03-27 Rev: 03

Status: Preliminary

| Return | Description                                                                                                    |
|--------|----------------------------------------------------------------------------------------------------|
| [BUSY] | If 1 the controller is busy minimizing the error between the set point end the current position. When this flag is 0 (zero), the position error is 0 (zero). |
| [POSx] | Current position information [Encoder Ticks <sup>18</sup> ].                                                                                                 |
| [ERRx] | Current position error information [Encoder Ticks <sup>18</sup> ].                                                                                           |

# 5.6 Pipe server (optional)

Every time a new command is entered into the CLI the USB port is opened, the command is processed and transferred, then the USB port is closed again. This procedure for communicating with the controller is time consuming. In order to leave the USB communication port open, the CLI can be opened as a pipe server and -client to relay command messages from application specific interfaces (MATLAB® e.g.).

#### 5.6.1 Opening and closing the pipe server

The pipe server can be opened automatically (in a new terminal window) with the first USB connection available by using:

cacli @SERV

The pipe will be named "SamplePipe".

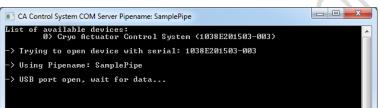

Figure 12: automatic opening of pipe server (with name "SamplePipe")

If another controller or USB connection is desired, then the user can open the pipe server manually:

cacli SERV

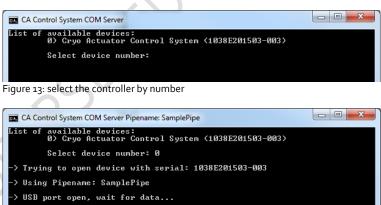

Figure 14: manual selected controller number. Pipe name: "SamplePipe".

Or by directly entering the controller ID#:

<sup>&</sup>lt;sup>18</sup> The OEM2 encoder position readout is displayed in Encoder Ticks. Position resolution depends on type of encoder grid (PPR, Pulses Per Revolution - see brochures of each individual product).

#### Software User Manual **CRYO & NANO POSITIONING PRODUCTS (PIEZOKNOB TECHNOLOGY)** Status: Preliminary Rev: 03

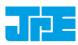

Last update: 2017-03-27

cacli SERV: [SERIALNUMBER]

Where [SERIALNUMBER] is the controller ID# (see paragraph 4.1). Note that in this case the pipe will be named after the controller ID#.

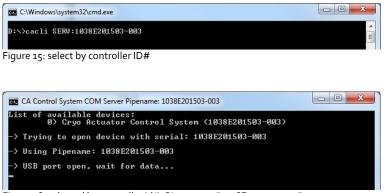

Figure 16: selected by controller id#. Pipe name: "1038E201503-003".

In the two latter cases the user has to open a new terminal window to be able send commands via the pipe to the controller.

Close the Pipe Server by simply closing the terminal window that is running the pipe or to enter CTRL+C in this terminal window.

#### Using the pipe client 5.6.2

If the Pipe Server is opened automatically (and has the name SamplePipe) the user can address the pipe by using the argument:

```
cacli @SERV {followed by other command arguments}
cacli @SERV:SamplePipe {followed by other command arguments} (optional)
```

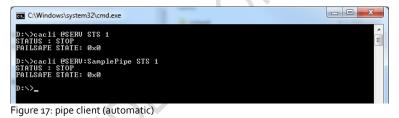

If the Pipe Server is opened manually (or might have a different name) the user can address it like this:

cacli @SERV: [pipename] {followed by other command arguments}

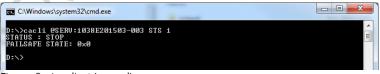

Figure 18: pipe client (manual)

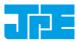

١

## 5.7 Error codes

#### 5.7.1 Command error codes

In case the controller receives an invalid command, an error response [err] will be sent back displaying the expected command arguments.

| Error code               | Description                                                                                                    |
|--------------------------|----------------------------------------------------------------------------------------------------|
| err 1.x                  | Invalid parameter used.                                                                                                    |
| err 3.x                  | Indicates that the CADM/CADM2 parameter argument string is not<br>complete; so for example if the following command is send: MOV 1 1<br>CA1801, the controller system will respond with this error number (because<br>the MOV parameter requires values for DIR, FREQ, REL and STEPS as well). |
| err 4.x                  | Like err 3 but for OEM2 specific parameter argument strings.                                                                                                    |
| err 5.x                  | Like err 3 but for ServoDrive specific parameter argument strings.                                                                                                    |
| ERROR: time out          | Communication error between PC and controller.                                                                                                    |
| ERROR: DEVICE NOT FOUND  | The controller is not connected to the PC.                                                                                                    |
| ERROR: COUNTER NOT FOUND | There is no Cryo Optical Encoder connected to an OEM2 channel.                                                                                                    |

#### 5.7.2 Failsafe State

When using the Status command (STS) in the command line interface (See paragraph 5.3.5), the controller will display a Failsafe State value. In normal operation this value should be  $0 \times 0$ , however if there is an issue (amplifier status LED on front panel will light up red), the cause of the error may be requested via this command.

| Failsafe State code | Description                                                                                                    |
|---------------------|----------------------------------------------------------------------------------------------------|
| 0x01                | FAILURE: *UPPER* VOLTAGE RAIL IS MISSING<br>INSPECTION OF UNIT IS REQUIRED                                                                                                    |
| 0x02                | FAILURE: *LOWER* VOLTAGE RAIL IS MISSING<br>INSPECTION OF UNIT IS REQUIRED                                                                                                    |
| 0x04                | THERMAL OVERLOAD OF AMPLIFIER STAGE<br>CAPACATIVE LOAD IS TOO LARGE, LET UNIT COOL DOWN                                                                                                    |
| 0x40                | <ul> <li>FAILURE: OVERCURRENT DETECTED on UPPER RAIL: I&gt;10A t&gt;100us:</li> <li>POSSIBLE CAUSES:</li> <li>1) SHORT CIRCUIT TO PROTECTED EARTH OR REFERENCE</li> <li>2) CAPACITIVE LOAD OR DRIVE PARAMETERS NOT CORRECT</li> <li>RESET REQUIRED</li> </ul> |
| 0x20                | <ul> <li>FAILURE: OVERCURRENT DETECTED on UPPER RAIL: I&gt;0.15A t&gt;1ms:</li> <li>POSSIBLE CAUSES:</li> <li>1) SHORT CIRCUIT TO PROTECTED EARTH OR REFERENCE</li> <li>2) CAPACITIVE LOAD OR DRIVE PARAMETERS NOT CORRECT</li> <li>RESET REQUIRED</li> </ul> |

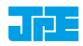

Last update: 2017-03-27

Rev: 03

Status: Preliminary

| Failsafe State code | Description                                                                                                    |
|---------------------|----------------------------------------------------------------------------------------------------|
| 0x10                | <ul> <li>FAILURE: OVERCURRENT DETECTED on LOWER RAIL: I&gt;10A t&gt;100US:</li> <li>POSSIBLE CAUSES:</li> <li>1) SHORT CIRCUIT TO PROTECTIVE EARTH</li> <li>2) CAPACITIVE LOAD OR DRIVE PARAMETERS NOT CORRECT</li> <li>RESET REQUIRED</li> </ul> |
| 0x08                | FAILURE: OVERCURRENT DETECTED on LOWER RAIL: I>0.15A t>1ms:<br>POSSIBLE CAUSES:<br>1) SHORT CIRCUIT TO PROTECTIVE EARTH<br>2) CAPACITIVE LOAD OR DRIVE PARAMETERS NOT CORRECT<br>RESET REQUIRED                                                   |

Republic

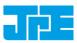

# 6. TROUBLESHOOTING

## 6.1 Unable to detect available channels

If the GUI or CLI is unable to find the available (CADM/CADM2/OEM2) channels, try the following:

- 1 Close the GUI or CLI application
- 2 Disconnect the USB cable
- 3 Power cycle the controller cabinet
- 4 (If applicable) Make sure the *Channel* knob on the MCM is set to "EXT"
- 5 Reconnect the USB cable
- 6 Start the GUI application or CLI again

## 6.2 Windows cannot find driver

If Windows is not able to find a suitable FDTI driver itself, select a driver from the downloaded software zip file. You can find the drivers in the (sub-) folder \usBdriver\.

## 6.3 Unable to install driver in Windows 7

In a rare case it may happen that the Controller Software driver cannot be installed in Windows 7 (64bit version) because of a driver sign issue. In this case, because the software driver is not signed by Microsoft, Windows refuses to install the driver.

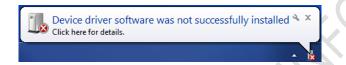

A workaround is to do the following:

- Launch a Command Prompt under Administrative privileges by clicking the Start > Search for "cmd" (without quotes).
- 2 Right-click on the search results and choose *Run as administrator*. Click through the UAC prompt.
- 3 In the command prompt window execute the following two commands:

bcdedit.exe -set loadoptions DDISABLE\_INTEGRITY\_CHECKS [enter] bcdedit.exe -set TESTSIGNING ON [enter]

4 Now restart the computer to disable digital driver signing in Windows 7.

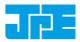

Last update: 2017-03-27

Rev: 03

Status: Preliminary

# 7. USER MANUAL VERSION

This User Manual assumes using the latest products and controller software:

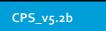

If you are using older products you might require consulting a different User Manual. Please visit the JPE website: <u>http://www.janssenprecisionengineering.com/page/cryo-positioning-systems-controller/</u> and click on the drop down item "*Controller Software & User Manuals"*.

Fill in the Contact form on <a href="http://www.janssenprecisionengineering.com/contact/">http://www.janssenprecisionengineering.com/contact/</a> to request older User Manuals or software versions.